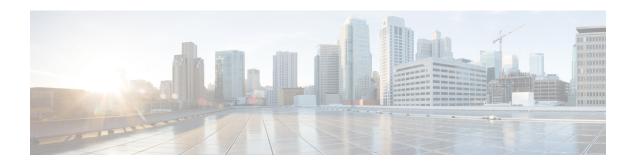

# **Offline licensing**

This section describes how to:

- get a license in an offline environment.
- update a license registration in case the Center has run out of tokens.
- return to evaluation mode.
- Get a license in an offline environment, on page 1
- Update license registration, on page 12
- Return to evaluation mode, on page 19

# Get a license in an offline environment

This section describes how to get a license in an offline environment.

You will:

- 1. Set Cisco Cyber Vision Center license (ESSENTIAL or ADVANTAGE).
- **2.** Perform pre-registration checks.
- 3. Register the Center.
- 4. Reserve a license.
- **5.** Authorize the license.

# **Set Cisco Cyber Vision Center license**

Before starting with license registration, make sure that the license type set is relevant to the Center usage. You can choose between ESSENTIAL and ADVANTAGE. Note that changing this setting can cause additional costs.

To set the Cisco Cyber Vision Center's license:

#### **Procedure**

- **Step 1** Navigate to System Administration > License.
- **Step 2** Click "edit the Software Subscription Licensing".

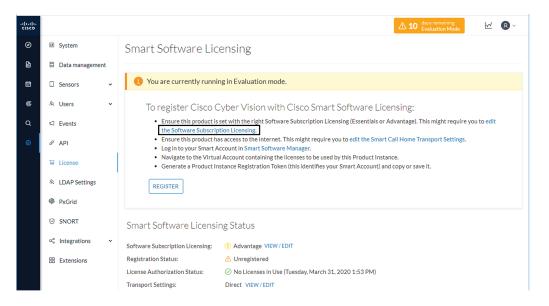

**Step 3** Toggle the button to select the license type (ESSENTIAL or ADVANTAGE).

**Note** By default, the license type is set to ADVANTAGE.

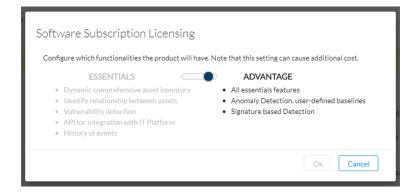

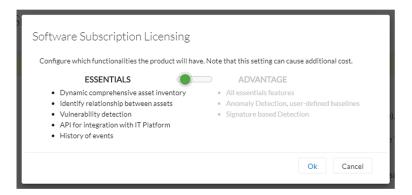

# Perform pre-registration checks

### **Procedure**

### **Step 1** Check the License Reservation:

The License Reservation feature is required to perform an offline licensing registration. Before proceeding with the following steps, check from the License menu in CSSM or CSSM On-Prem that the License reservation button is enabled. If it's not the case, open a case in cisco.com and provide a business justification.

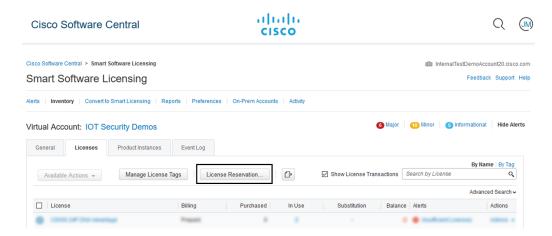

### **Step 2** Check the number of tokens available:

A token equals a component in Cisco Cyber Vision. Before starting, take a moment to consider the number of tokens available in CSSM or CSSM On-Prem. This information will be useful in a later procedure to assign a number of token to the Center instance.

### **Example:**

Herebelow, 14343/59000 tokens are in use. 44657 tokens are still available.

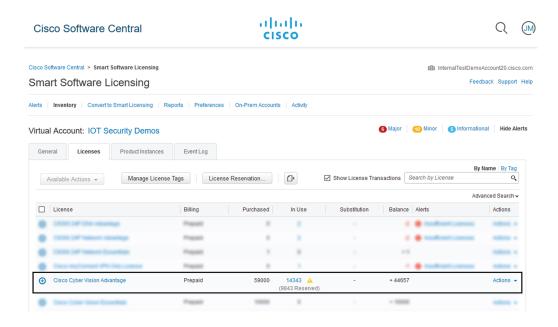

# **Register the Center**

This section describes how to register a Center for an offline reservation in Cisco Cyber Vision. During this procedure, you will generate a Reservation Request code which will later be used in CSSM or CSSM On-Prem.

### **Procedure**

**Step 1** In Cisco Cyber Vision, click the button Register.

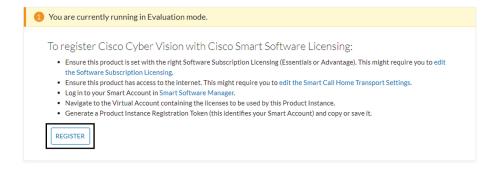

The Smart Software Licensing Product Registration window opens.

**Step 2** Click the "Start here" link.

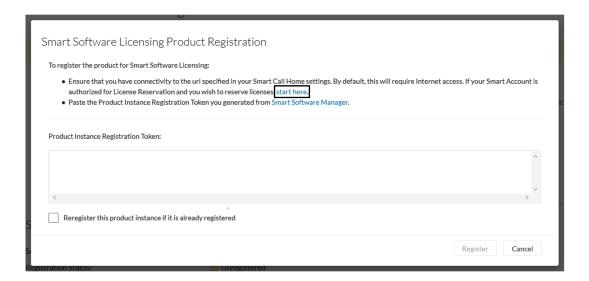

**Step 3** If your Smart Account is authorized to generate tokens (i.e. the License Reservation button is active in CSSM or CSSM On-Prem), click Yes.

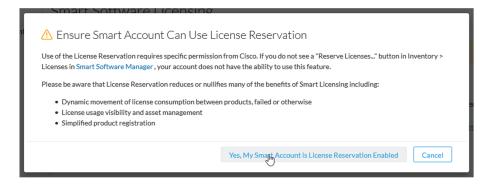

**Step 4** Click Generate Reservation Request code.

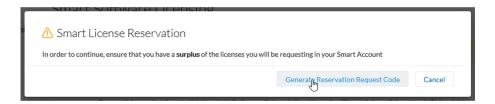

Your Reservation Request code is shown.

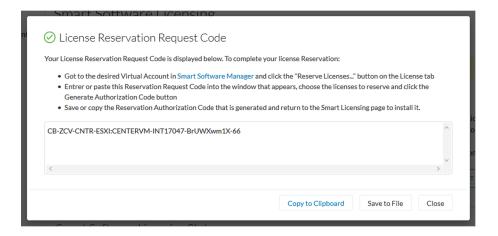

- **Step 5** Copy it and save it somewhere or click Save to file.
- **Step 6** Close the window.

The Cisco Cyber Vision License Reservation Request is in pending status and several new buttons are displayed that will allow you to perform the actions described in the following sections.

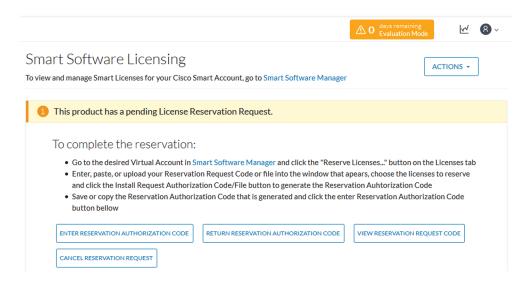

These buttons will allow you to perform the following actions:

- Enter reservation authorization code: Finalize the reservation request with a code provided in the Smart Accounting software.
- Return reservation authorized code: Deregister a Center and restore tokens to the licensing balance.
- View reservation request code: View the request code in case you didn't copy/save it.
- Cancel reservation request: Cancel the license request.

### Reserve a license

This section describes how to reserve a license in CSSM or CSSM On-Prem. To do so, you will use the Reservation Request code generated in Cisco Cyber Vision in order to reserve a license and assign it a number of tokens. As a result, you will get an authorization code to be entered in Cisco Cyber Vision in the following procedure.

### **Procedure**

- **Step 1** Access and log in to CSSM or CSSM On-Prem.
- Step 2 Under License, click Smart Software Licensing.

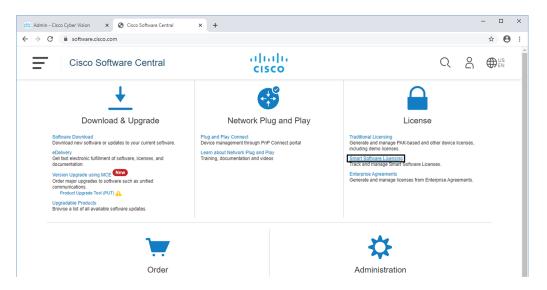

- **Step 3** Click Inventory > Licenses.
- **Step 4** Click the License Reservation button.

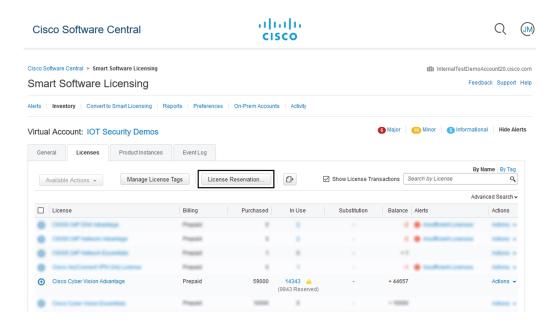

The Smart License Reservation wizard opens.

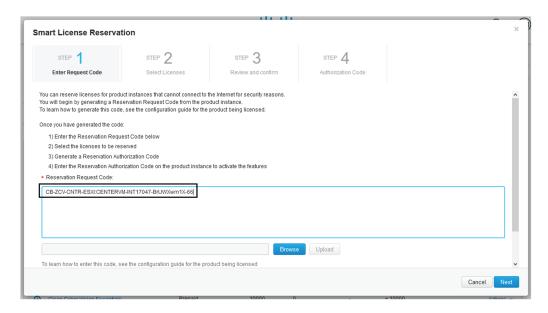

- **Step 5** Paste or upload the Request Code previously retrieved from Cisco Cyber Vision and click Next.
- **Step 6** Reserve the number of tokens (i.e. components) for the Center instance and click Next.

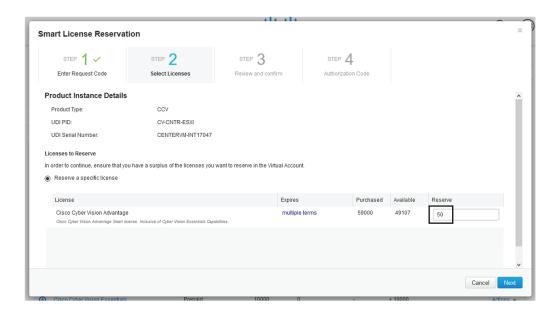

**Step 7** Review and confirm the reservation by clicking Generate Authorization Code.

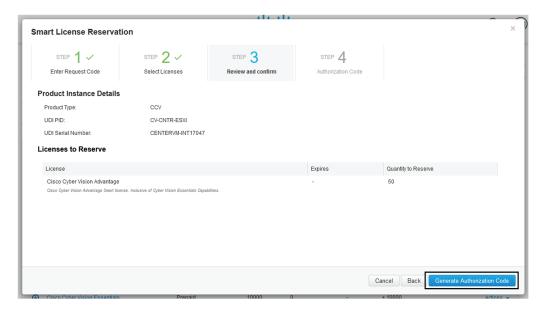

### **Step 8** Get your authorization code.

The authorization code should be copied to clipboard or save into a file.

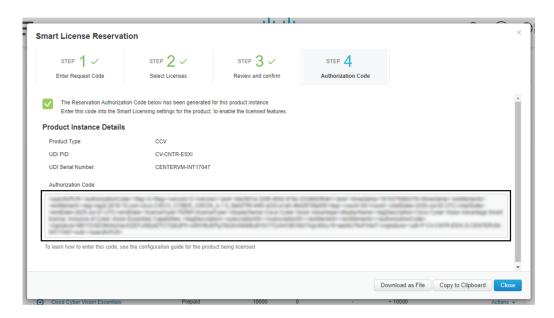

In Inventory > Product Instances, you should see the instance you just created.

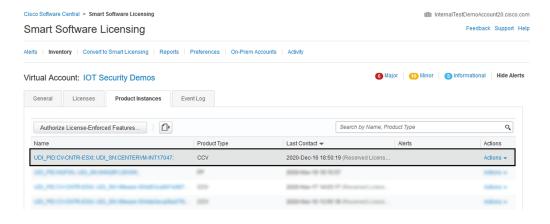

## **Authorize the license**

This section describes how to enter the authorization code retrieved from CSSM or CSSM On-Prem in Cisco Cyber Vision. At the end of this procedure the installation of the license will be complete.

To authorize the license:

### **Procedure**

**Step 1** In Cisco Cyber Vision, click the button Enter Reservation Authorized Code.

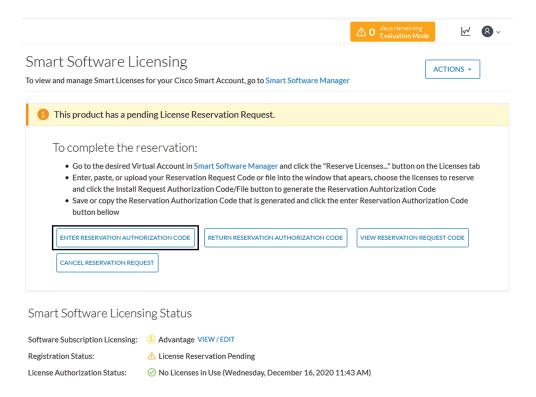

The Enter Reservation Authorized Code window opens.

- **Step 2** Paste the code or upload the file previously retrieved in CSSM or CSSM On-Prem.
- **Step 3** Click Install Authorization Code/File.

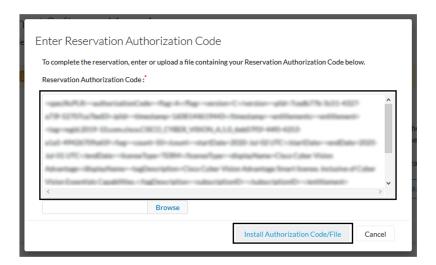

The Cisco Cyber Vision registration status switches to registered and the license authorization status to authorized.

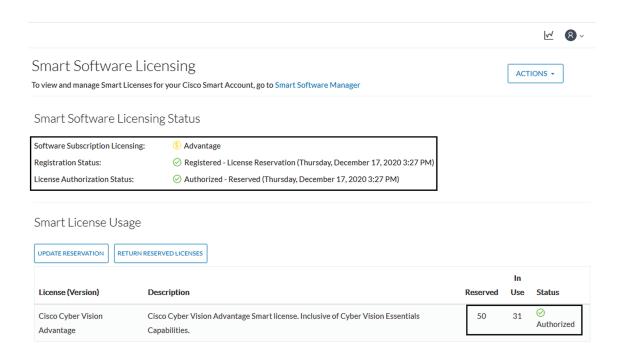

The installation of the license is complete and you can continue using Cisco Cyber Vision.

# **Update license registration**

Cisco Cyber Vision Smart Licensing includes a limited number of tokens which are distributed among the different product instances of your industrial platform. A token being the equivalent of a component in Cisco Cyber Vision, it can happen that one of your product instance run out of available tokens. In this case, the message "out of compliance" appears in Cisco Cyber Vision. To fix this, you need to update the license reservation by extending the number of tokens in CSSM or CSSM On-Prem.

# **Update the license reservation in CSSM or CSSM On-Prem**

### **Procedure**

- **Step 1** In CSSM or CSSM On-Prem, navigate to Inventory > Product Instances.
- **Step 2** Click on your product instance name.

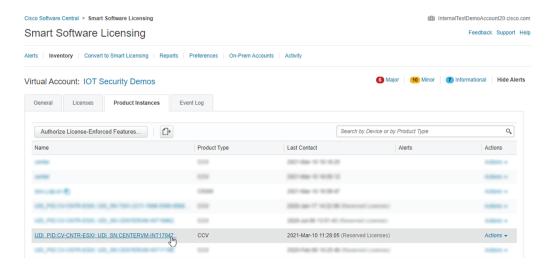

The product instance details window pops up.

**Step 3** Click the update reservation link.

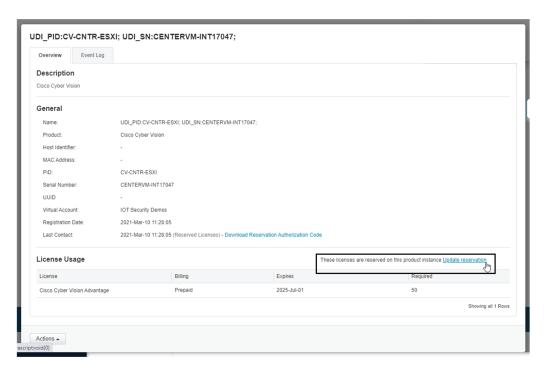

The Update License Reservation window pops up.

- **Step 4** Select "Reserve a specific license".
- **Step 5** Extend the number of tokens (i.e. components) to reserve for the Center instance and click Next.

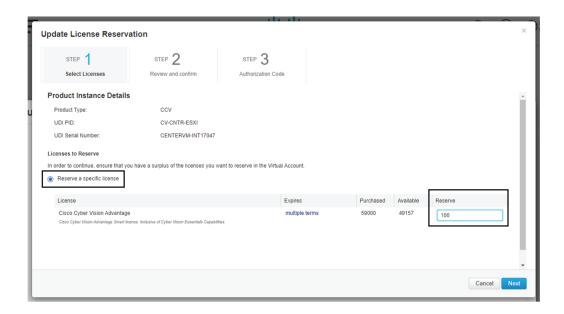

### **Step 6** Click the Generate Authorization Code button.

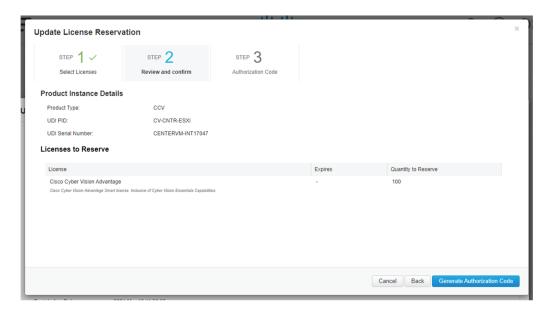

### **Step 7** Get your authorization code.

The authorization code should be copied to clipboard or save into a file.

Do NOT close this window as this will be needed later to enter the Confirmation Code.

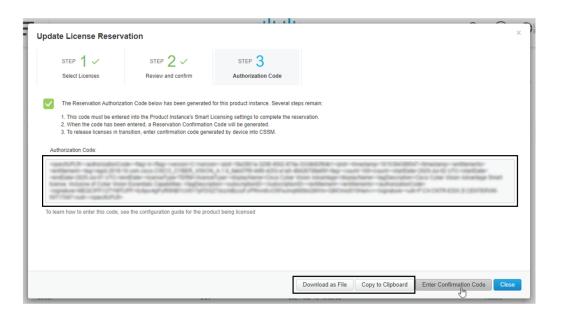

# **Authorize the license reservation update in Cisco Cyber Vision**

### **Procedure**

**Step 1** In Cisco Cyber Vision, navigate to Admin > License, and click the Update Reservation button.

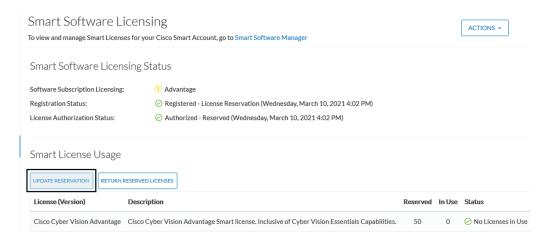

The Enter Reservation Authorized Code window opens.

- **Step 2** Paste the code or upload the file previously retrieved in CSSM or CSSM On-Prem.
- **Step 3** Click Install Authorization Code/File.

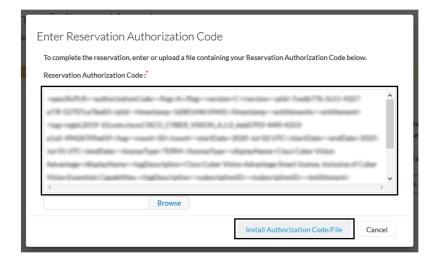

The License Reservation Confirmation Code appears.

# **Confirm the license reservation update**

### **Procedure**

**Step 1** Copy the License Reservation Confirmation Code or save it to a file, then close the window.

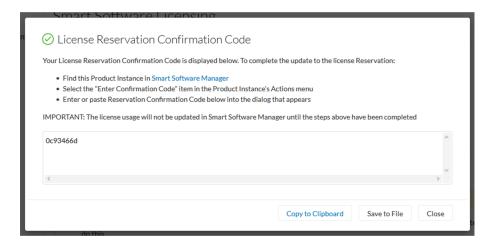

A message indicating that the license reservation has been updated appears in the Cisco Cyber Vision License page.

Note: Use the View Confirmation Code button if needed.

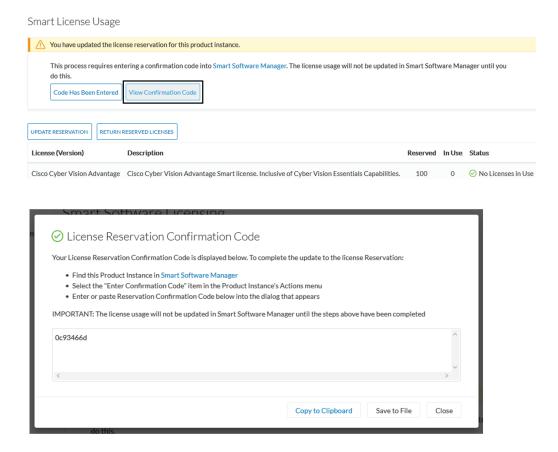

**Step 2** Go to CSSM or CSSM On-Prem, and click the Enter Confirmation Code button.

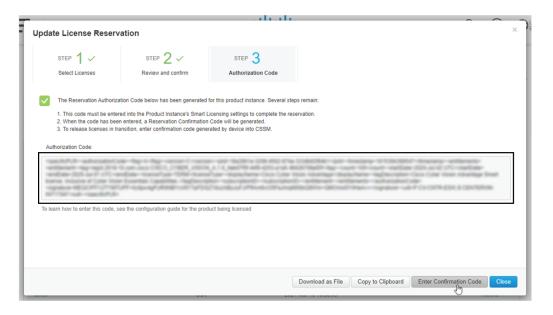

**Step 3** Paste the code or upload the file retrieved in Cisco Cyber Vision and click OK.

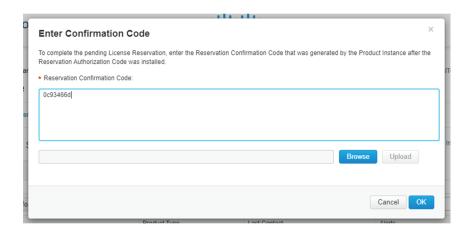

**Step 4** In Cisco Cyber Vision click the button Code Has Been Entered.

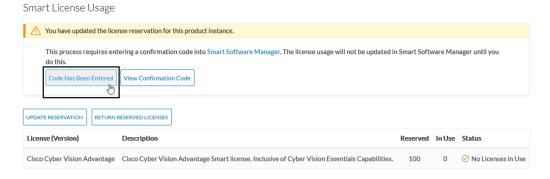

The license tokens have been successfully updated and you can continue using Cisco Cyber Vision.

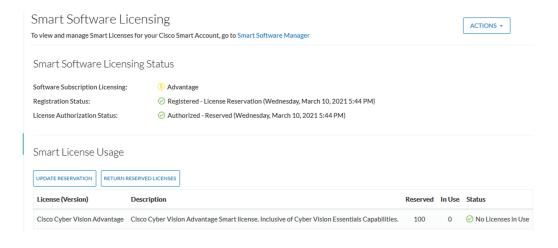

## **Return to evaluation mode**

This section describes how to return to evaluation mode. To do so, you need first to deregister the Center from the offline reservation in Cisco Cyber Vision and then, to restore tokens in CSSM or CSSM On-Prem.

To deregister the Center:

## **Deregister the Center**

### **Procedure**

**Step 1** In Cisco Cyber Vision, click the button Return Reserved Licenses.

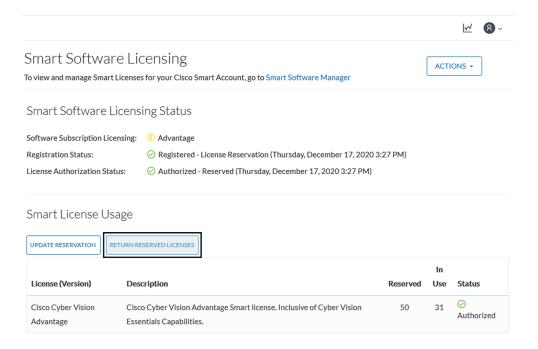

The Confirm Return Licenses window opens.

**Step 2** Confirm the deregistration clicking the button Generate Reservation Return Code.

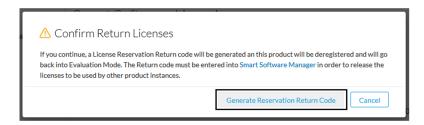

The Reservation Return Code is displayed.

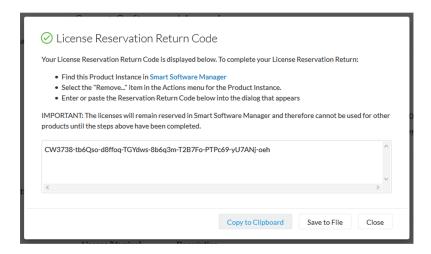

**Step 3** As you will need this code later in the procedure, copy it somewhere or click Save to file. Cisco Cyber Vision switches to Evaluation mode.

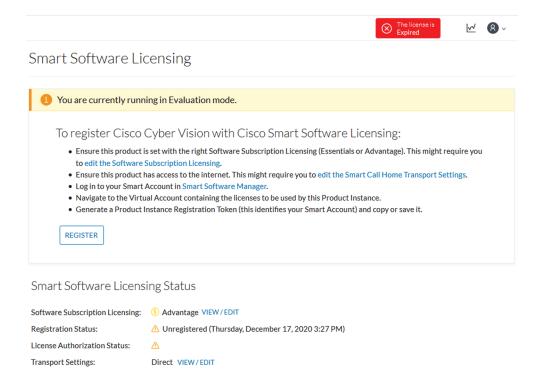

However, since tokens are still in use in the Cisco Smart Accounting balance, you must proceed with the following steps to restore tokens.

### **Restore tokens in CSSM or CSSM On-Prem**

### **Procedure**

- **Step 1** In Cisco Software Central, navigate to Inventory > Product Instances.
- **Step 2** Search for your Center instance in the list and click Actions > Remove.

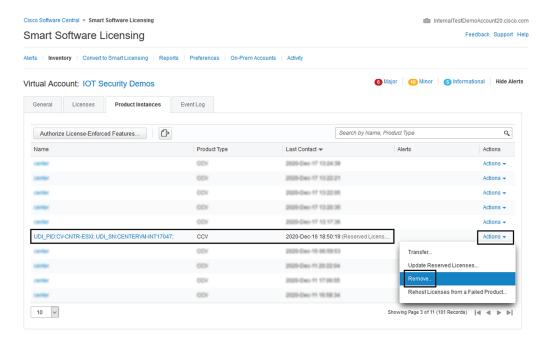

The Remove Product Instance pop up opens with the Reservation Return Code.

**Step 3** Paste the Reservation Return Code previously retrieved and click Remove Product Instance.

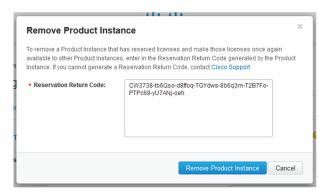

The Center instance is no longer in the list and tokens are restored.

Restore tokens in CSSM or CSSM On-Prem